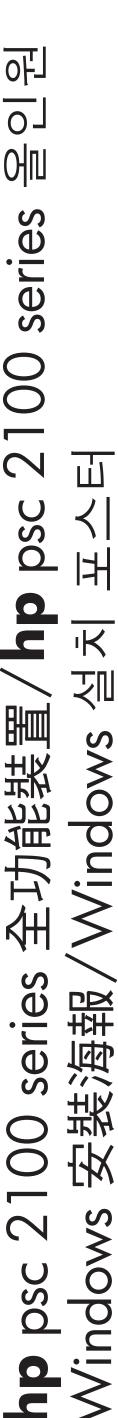

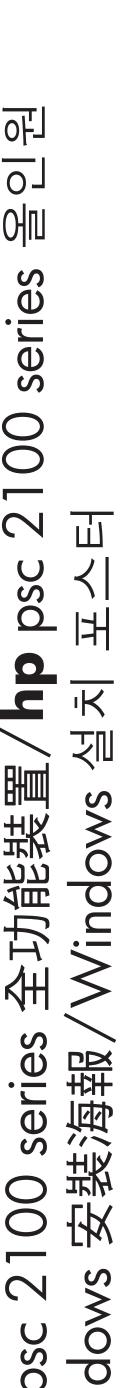

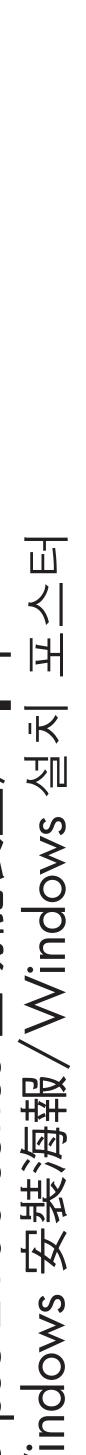

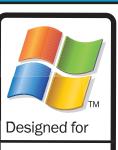

Microsoft® Windows<sup>®</sup>XP

# 請確定您閱讀的是海報正確的

Windows 使用者:請依照順序進行 下列步驟。不要先連接 USB 纜線, 等到操作步驟要求時才這樣做。

請參閱產品包裝箱以瞭解產品實際內 容與系統需求。

## 사용하는 포스터 면이 올바른 지 확인하십시오.

Windows 사용자는 다음 단계를 차례로 실행하십시오. 지침이 나 타날 때까지 USB 케이블을 연결하 지 마십시오.

내용물과 시스템 요구 사항은 제 품 상자를 참조하십시오.

### 請先安裝印表機軟體 소프트웨어를 먼저 설치하십시오.

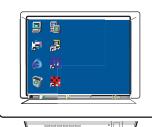

Windows 桌面

Windows 바탕화면

開啟電腦電源。

您必需等待 Windows 桌面出現,然後插入 HP PSC 光碟。

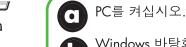

Windows 바탕화면이 나타날 때까지 기다린 다음 HP PSC 디스크를 넣으십

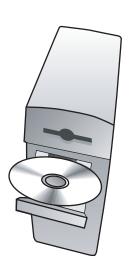

等待三分鐘後,系統應該會顯示如右邊的畫面。(您應該 還會看到與系統清理或最低需求相關的畫面。請依照畫面 上的說明進行操作,然後繼續進行海報上的安裝步驟。

如果沒發生任何事情,請進入 Windows 工作列,按一下 「開始」,然後選擇「執行」。在「執行」對話方塊中 鍵入「d:\setup.exe」(d 代表電腦光碟機的代號)

3분 후에 오른쪽에 화면이 나타납니다(최소 요구 사항 또 는 시스템 클린업에 관련된 화면 포함. 화면의 지침에 따 라 포스터 진행).

화면이 나타나지 않으면 Windows 작업 표시줄에서 시 작, 실행을 차례로 선택합니다. 실행 대화 상자에서 d:\setup.exe를 입력하십시오(d는 PC CD-ROM 드라이버

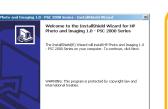

< Book Next > Cancel

請依照畫面上的說明進行操作,直到您看到「現在插入裝置」畫面。

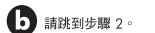

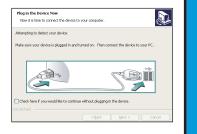

Plug in the Device Now(장치 지금 플러그인) 화면이 나타날 때까지 화면의 지침을 따르십시오.

단계 2로 가십시오.

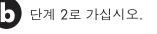

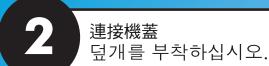

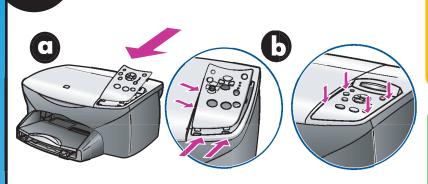

將機蓋的下方凸出點插入裝置的插槽中。

將機蓋向下傾斜,並用力往下按。 請確定凸出點鎖定到定位,且機蓋 與裝置齊平。

대기의 하단 탭을 장치 슬롯에 넣<sup>\*</sup> 으십시오.

답개를 기울여서 단단히 누르십 시오. 탭이 견고하게 자기고 당~" 가 장치와 평행한지 확인합니다.

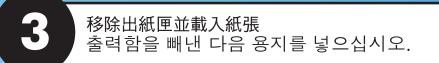

使用一般的白紙以備進 行列印校正。

인쇄 정렬을 준비하려 면 일반 용지를 사용하

십시오.

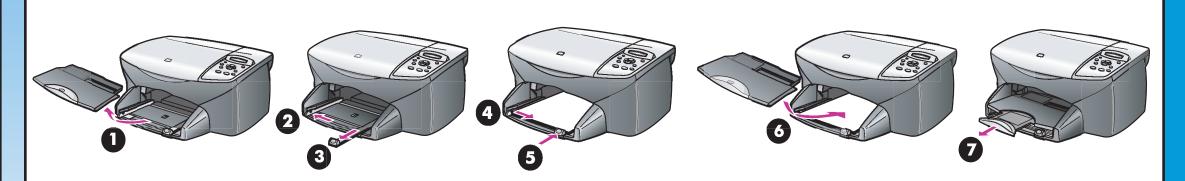

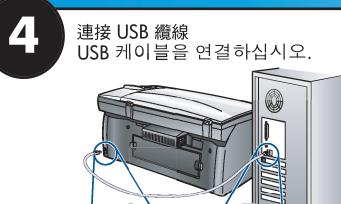

連接電源線 전원 코드를 연결하십시오.

> 이 단계를 시작하기 전에 단계1이 완료되 었는지 확인하십시오.

確定在進行本步驟之 前,您已經完成了步

開啟 hp PSC 的電源 HP PSC를 켜십시오.

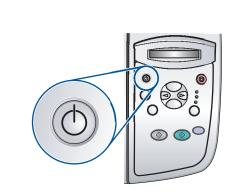

設定語言與國家/地區 언어 및 국가/지역을 설정하십시오.

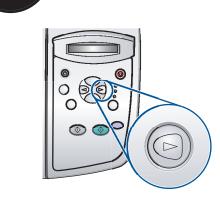

按下右箭頭以在不同語言中捲動。按輸入來確認所做的選擇。

**b** 按下右箭頭以在不同國家/地區中捲動。按下「輸入」來 確認選擇。 確認選擇。

오른쪽 화살표 키를 눌러 언어를 검색합니다.

Enter를 눌러 선택 항목을 확인하십시오. 오른쪽 화살표 키를 눌러 국가를 검색합니다. Enter를 눌러 선택 항목을 확인하십시오.

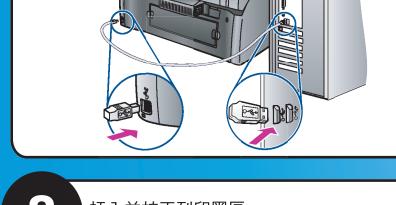

插入並校正列印墨匣 잉크 카트리지를 삽입한 다음 정렬하십시오.

確定由裝置內部移除所有包裝

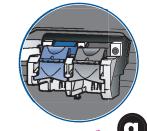

래치

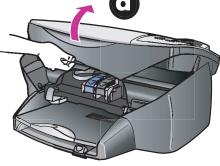

拉起列印墨匣門,直到扣 住為止。等待列印墨匣移 **勋**到中央。拉起藍色與灰

잉크 카트리지의 래치가 고정 될 때까지 올리십시오. 잉크 카트리지가 가운데로 올 때까 지 기다립니다. 파란색 및 회 색 래치를 올리십시오.

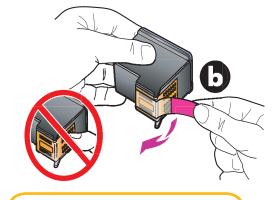

**b** 將列印墨匣上的膠帶取下。 不要觸碰到金色的接點。

장치 안에 있는 포장재를 제거

하십시오.

용크 카트리지에서 밝은 분 홍색 테이프를 제거하시지 홍색 테이프를 제거하십시 오. 금색 접점을 만지지 마 십시오.

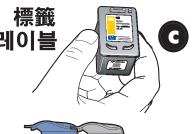

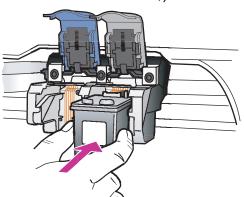

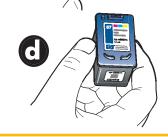

据住黑色列印墨匣,標籤向上。將卡匣 滑入列印墨匣的右側(灰色邊)。

握住三色列印墨匣,標籤向上。將卡匣 滑入列印墨匣的左側(藍色邊)。

에이블이 부착되어 있는 검정색 잉크 카트리지를 잡으실시으 이 그 -카트리지를 잡으십시오. 잉크 카트리지 의 오른쪽(회색) 면에 카트리지를 밀어

레이블이 부착되어 있는 칼라 잉크 카 트리지를 잡으십시오. 잉크 카트리지의 왼쪽(파란색) 면에 카트리지를 밀어 넣

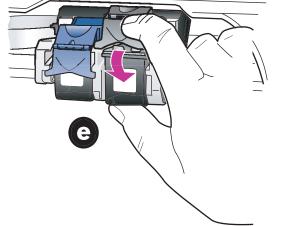

將卡閂的末端拉向您,往下按到 底,然後放開。確定卡閂扣到下 方凸起處。對於藍色卡閂,請重 複相同步驟。

회색 래치의 끝을 앞으로 당겨 멈 출 때까지 누른 다음 다시 놓으십 시오. 래치가 하단 탭 아래에 닿 도록 하십시오. 파란색 래치도 같 은 방법으로 반복하십시오.

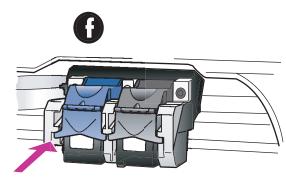

請確定兩個卡門都固定 到定位。國閉蓋門。 到定位。關閉蓋門。

양쪽 래치가 각 위치에서 작겨 있는지 확인하십시 잠겨 있는지 확인하십시 오. 덮개를 닫으십시오.

按下「輸入」開始校正。印表 按下「輸入」開始校正。印表機會印出兩頁文件。依照第一頁 (文字頁)的說明進行操作。將 第二頁(花紋頁)放在玻璃板 上,然後按下「輸入」

9

Enter를 눌러 정렬을 시작하십시 오. 2페이지가 인쇄됩니다.첫번 째 Text(텍스트) 페이지의 지침을 따르십시오. 두 번째 Pattern(패 턴) 페이지를 유리 위에 놓은 다 음 Enter를 누르십시오.

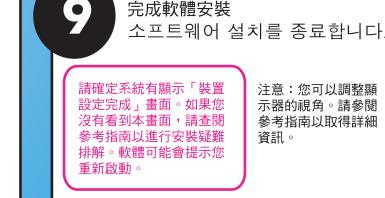

示器的視角。請參閱 參考指南以取得詳細

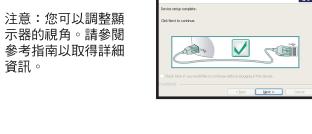

인하십시오. 이 화면이 나 타나지 않으면 문제 해결 설정을 위해 참조 설명서 를 확인하십시오. 컴퓨터 를 다시 시작하라는 메시 지가 나타납니다.

참고: 디스플레이에서 보기 각도를 조정할 수 있습니다. 자세한 내용 은 참조 설명서를 참고 하십시오.

開始使用全新的 HP PSC 새 HP PSC 를 시작하십시오.

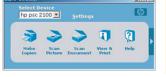

接下來應該做什麼?

● 閱讀產品簡介。

● 使用「管理員」。 ● 查閱參考指南以瞭解其他開始使用 HP PSC 的方 法。請記得填寫產品註冊表。

#### 다음 단계

● 제품 둘러보기.

● Director 사용.

● HP PSC를 시작하는 다른 방법은 참조 설명서 에서 확인하십시오. 제품을 반드시등록시켜야

www.officejetsupport.com Copyright Hewlett-Packard Company 2002 在新加坡印製。/싱가포르에서 인쇄

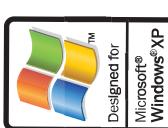

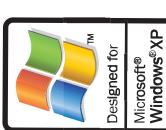

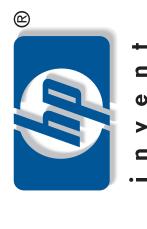

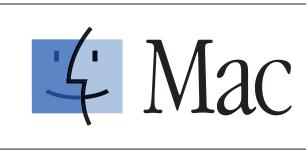

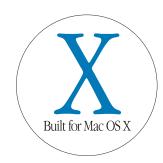

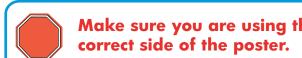

See your box for exact contents and system requirements. Windows users: see other side.

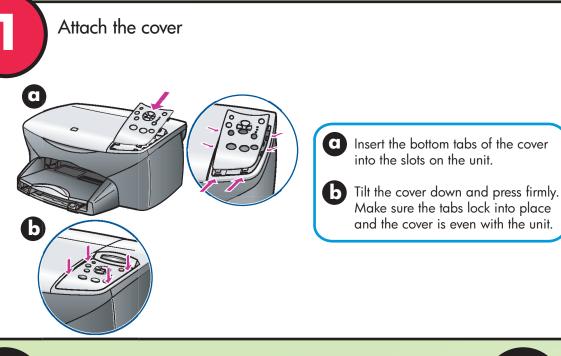

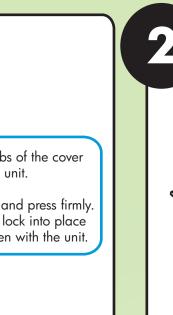

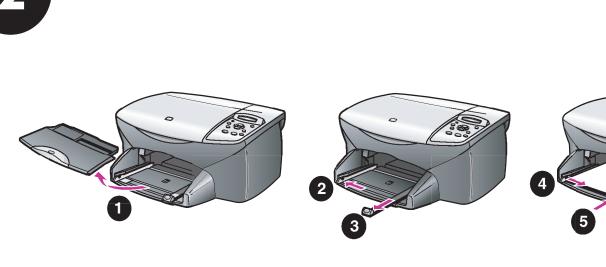

Remove output tray and load paper

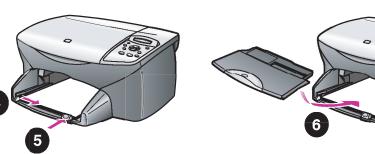

Use plain white paper to prepare

for print alignment.

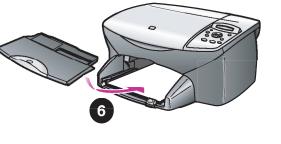

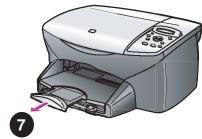

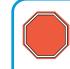

Make sure you are using the

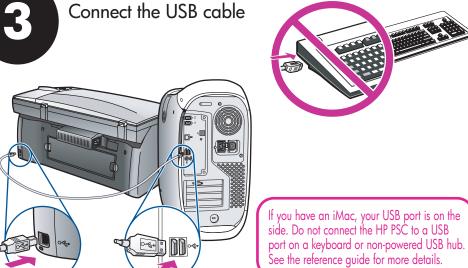

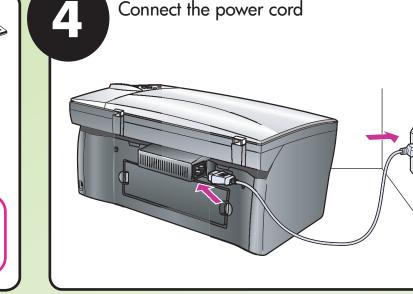

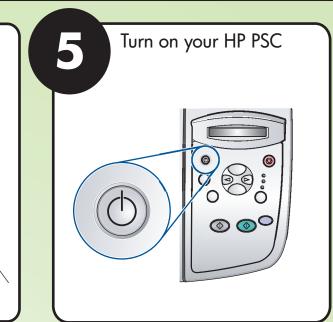

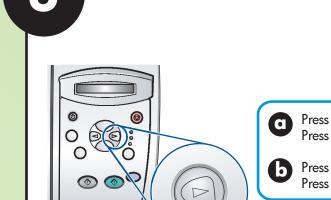

Set language and country/region

Press the right arrow key to scroll through the languages. Press Enter to confirm your selection.

Press the right arrow key to scroll through the countries. Press Enter to confirm your selection.

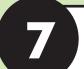

Insert and align the print cartridges

Make sure to remove any packing material from inside the unit.

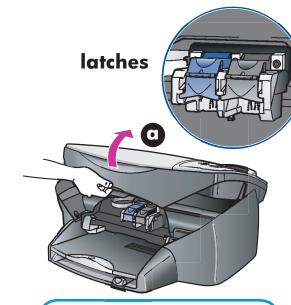

Lift the print carriage door up until it catches. Wait for the print carriage to move to the center. Lift the blue and gray latches.

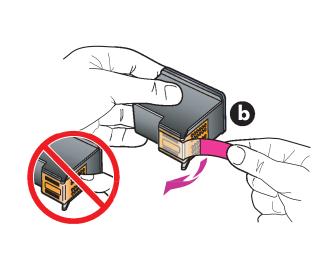

Remove the bright pink tape from the print cartridge. Do not touch the gold-colored contacts.

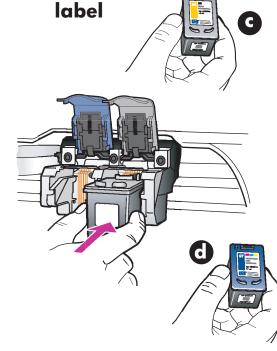

Hold the black cartridge with the label on top.
Slide the cartridge into the right (gray) side of the print carriage.

Hold the tri-color print cartridge with the label on top. Slide the cartridge into the left (blue) side of the print carriage.

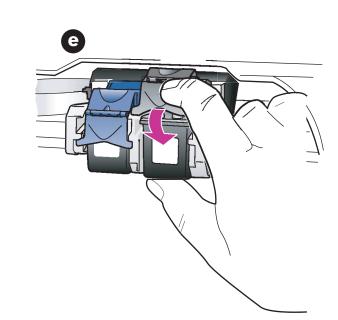

Pull the end of the gray latch toward you, press down until it stops, and then release. Make sure the latch catches below the bottom tabs.Repeat with the blue latch.

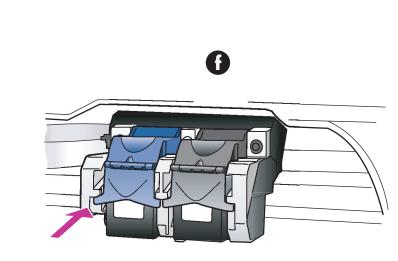

Make sure both latches are locked into position. Close the

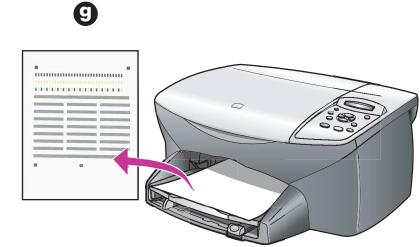

Press Enter to begin alignment. Two pages print. Follow the instructions on the first page. Place the second page on the glass, and then press Enter.

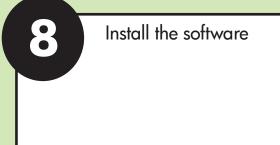

Turn your Macintosh on and wait for your Macintosh to finish starting up. Insert the HP PSC disc.

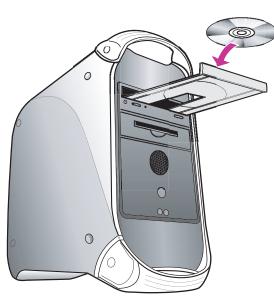

**b** Double-click the HP All-In-One Installer icon on your desktop.

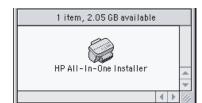

Follow the onscreen instructions. You may have to restart your Macintosh during setup. Be sure to complete the setup assistant.

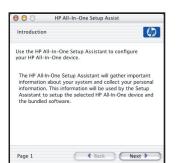

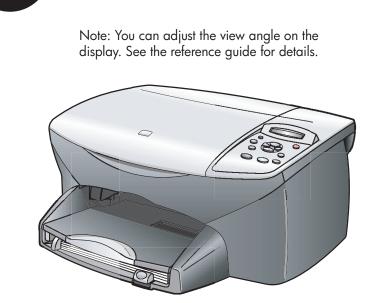

Try your new HP PSC

Whats next?

Take the product tour

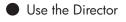

 Check the reference guide for other ways to get started with your HP PSC. Remember to fill out the product registration.

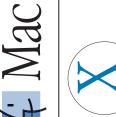

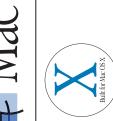